# **Installing TSG 8 QC – getting started**

- You get:
	- A TSG 8 QC **licence** from me **(**[peter.mason@csiro.au](mailto:peter.mason@csiro.au))
	- The TSG 8 **setup program** from:

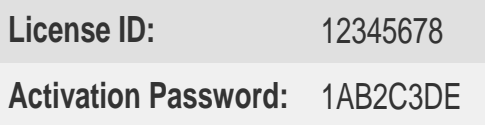

[https://research.csiro.au/static/tsg/setup\\_tsg8\\_current\\_solo\\_WinXP.exe](https://research.csiro.au/static/tsg/setup_tsg8_current_solo_WinXP.exe)

- You need:
	- A **memory stick**
- We begin:
	- Make a note of the licence info
	- Click the above link to download the setup program
	- Copy the setup program to the memory stick

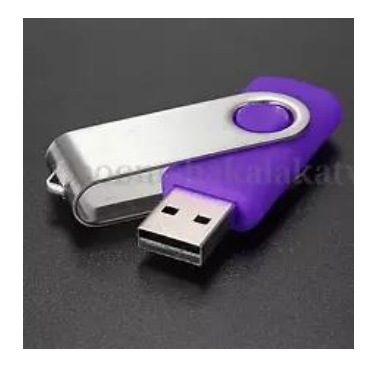

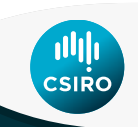

## **Installing TSG 8 QC - installation**

- Install TSG 8 on the HyLogger PC:
	- Start up the HyLogger PC if necessary
	- Plug the memory stick into the HyLogger PC
	- Run the setup program from the memory stick
	- After installation, start TSG by double-clicking its desktop icon

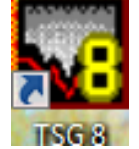

- TSG starts and shows its **licence dialog**
	- If this dialog doesn't show then use the Help -> Licence menu

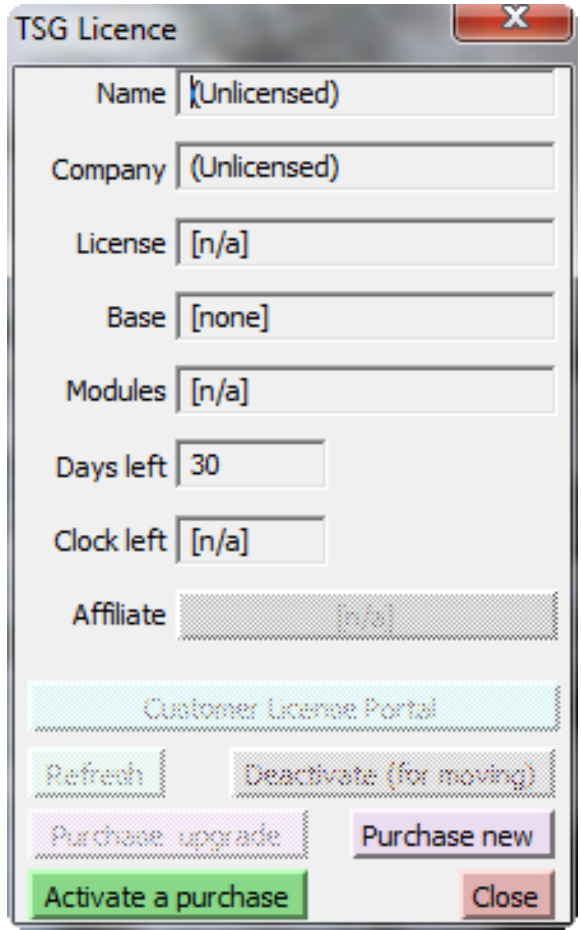

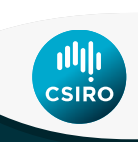

### **Installing TSG 8 QC – licence activation request**

- Click the "**Activate a Purchase**" button
	- A licence activation dialog comes up
		- Select "**Offline - files**"

- Enter your **Licence ID** and **Password**
- Click "**Create a request file**"
	- Windows ask you to provide a filename
		- Go with the default filename, but **save it to the memory stick**
		- Eject the memory stick

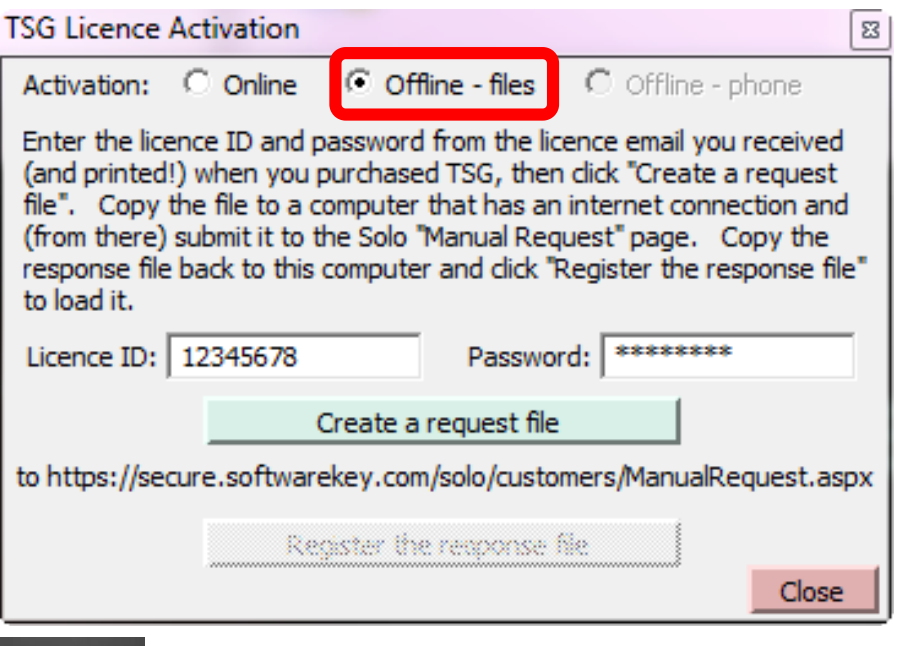

Activate a purchase

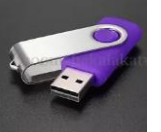

#### **Installing TSG 8 QC – licence activation response (1 / 3)**

- Plug the memory stick into a networked PC
- Open your web browser to this URL: <https://secure.softwarekey.com/solo/customers/ManualRequest.aspx>

- 1. Click "**Choose File**" on the right
	- Select your request file on the memory stick

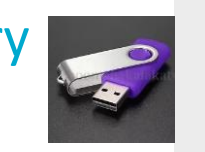

2. Click "**Submit**" on the right

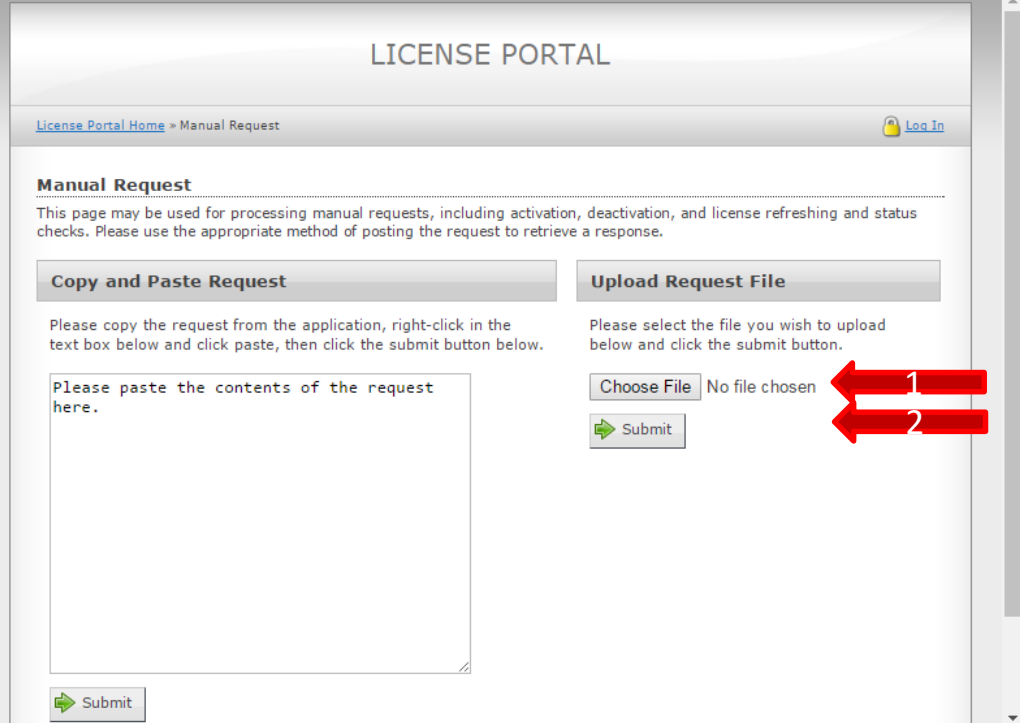

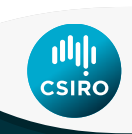

#### **Installing TSG 8 QC – licence activation response (2 / 3)**

- The web page changes
- 3. Click "**Download**"
	- A file **response.xml** is downloaded to your web browser's default download directory
	- Copy **response.xml** to the **memory stick**

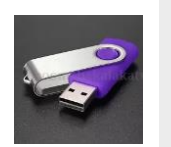

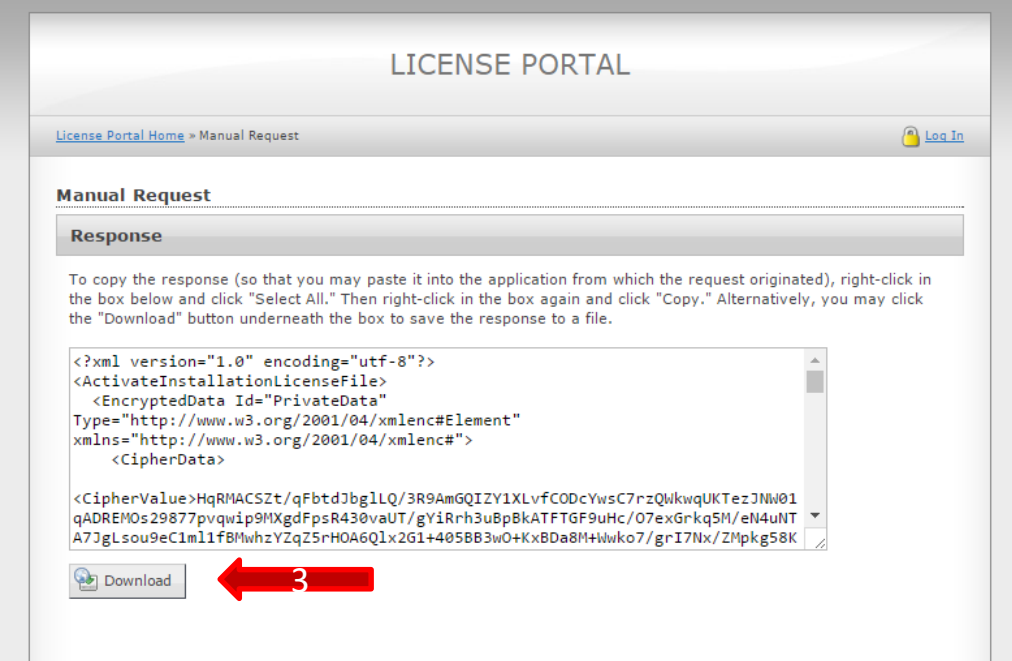

2

### **Installing TSG 8 QC – licence activation response (3 / 3)**

- Register the response file
	- Take the memory stick back to the HyLogger PC and plug it in
	- If you closed TSG, start it again and take it to where we left off on page 3
		- (Yes the button colours are different to when we started)
	- Click "**Register the response file**"
		- Windows asks you to select a file
		- Give it **response.xml** on the memory stick

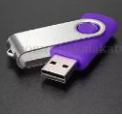

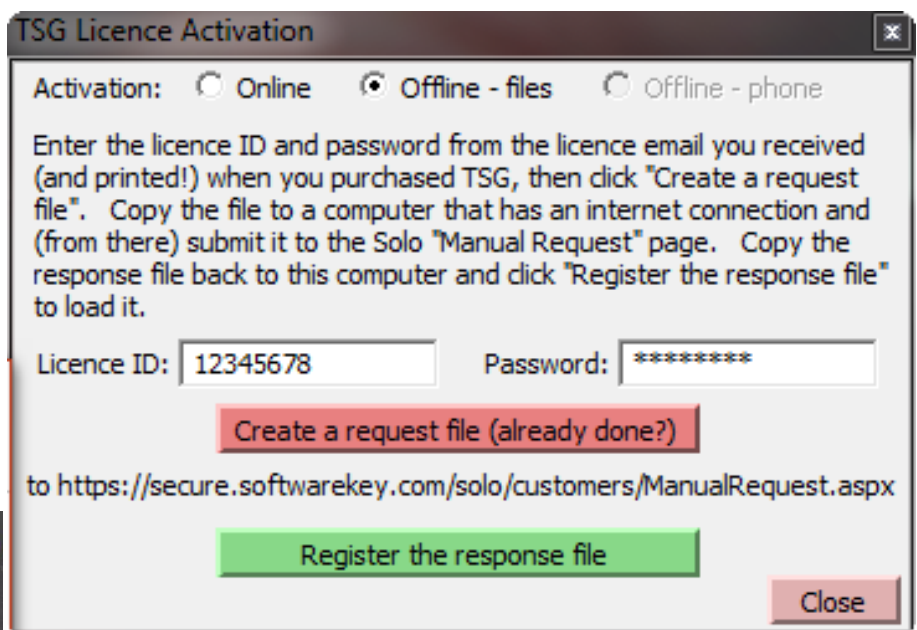

– TSG tells you that it will close, and be licensed the next time it is started

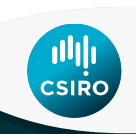